# **FAQ's**

- 1. Do I need to create a new account?
- 2. What does the word "family" refer to when registering multiple campers?
- 3. Can I change my password?
- 4. How do I change the birthdate?
- 5. How do I select the address?
- 6. Can I register for more than one camp?
- 7. What about transportation?
- 8. Are there any new options this year when registering for camp?
- 9. Do I need to complete all the forms to enroll a camper?
- 10. Do I need to complete all the forms to enroll an aide?
- 11. How do I log back into my registration if I accidentally closed a window?

# **Answer's**

- 1. Everyone will need to create a new account to register for the 2022 camping season. The old account information is no longer valid with our new system.
- 2. The word "family" refers to anyone living at the same address and the aides that would be attending with any campers that are in the account. (This includes group homes; a separate account is not required for each person)
- 3. Yes, you can change your password by following the steps below:
	- a. Log into the parent/caregiver dashboard and navigate to the My Account Tab in the left sidebar menu.
	- b. From this page you can manage your Password, Family Info, and email preference.
	- c. Select the "Password" tab at the top of the My Account page to manage the parent/caregiver password.
	- d. Enter the current password that was emailed to you, then create a new password. Passwords must be at least 8 characters, and contain 1 uppercase letter, 1 lowercase letter, and 1 number.
	- e. Click "update password" in the bottom right to save changes. **Keep this password safe.**
- 4. Change the year by clicking on the current year displayed, type in the new year, and then select the month and day required.
- 5. The system uses **"International Address" & "U.S. Address"** for the home address. Select **"International Address"** if you live in Canada.
- 6. Yes, the system will allow for multiple enrollment options (where applicable). If multiple selections are made you will need to decide which camp is the  $1<sup>st</sup>$  priority. If no selection is made for priority, camp will make the selection based on availability.
- 7. When choosing a means of transportation to and from camp, there are 3 options to chose from: Private Transportation (parent/caregiver arranged), Bus (camp provided), and Airport Transportation (camp provided). Please select the option that best suits your campers needs.
- 8. New this year! When registering a camper this year you will have an option to prepurchase a camp T-shirt as well as an option to pre-purchase a \$40 Tuck account.
- 9. No, to enroll a camper you will only need to fill out the **"Disability and/or Medical Condition(s) form"** & the **"2024 Aide Criteria form"**, all other camper forms may be completed later**. They must be completed at least 30 days prior to camp starting**
- 10. An aide must be registered within the same account as the camper. Only the **"2024 Aide Camp Specific Information form"** is required at the time of registration, all other aide forms must be completed 30 days prior to camp starting.
- 11. If you accidentally close a window you will need to log back in using your email address and password.

**If you have any other questions or concerns please email the Summer Camp Coordinator at [coordinator@camphehoha.com](mailto:coordinator@camphehoha.com)**

Please see pages 3-7 for additional information

# **Step-By-Step Instructions**

#### **A. Adjusting Birthdate**

Navigate to a different year by clicking on the current year displayed and typing the year that you wish to select. Navigate to a different month by selecting the left and right arrows beside the month.

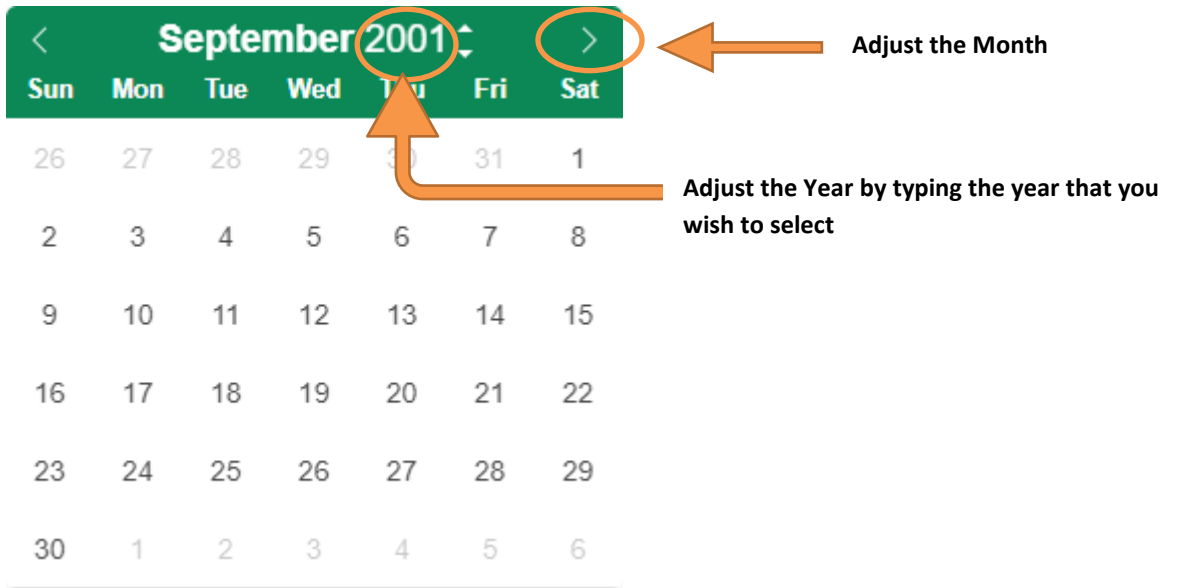

#### **B. Select a Canadian Address**

Sometimes the system will default to a USA address. If you live in Canada, click the "International Address" button to allow the system to populate a Canadian Address.

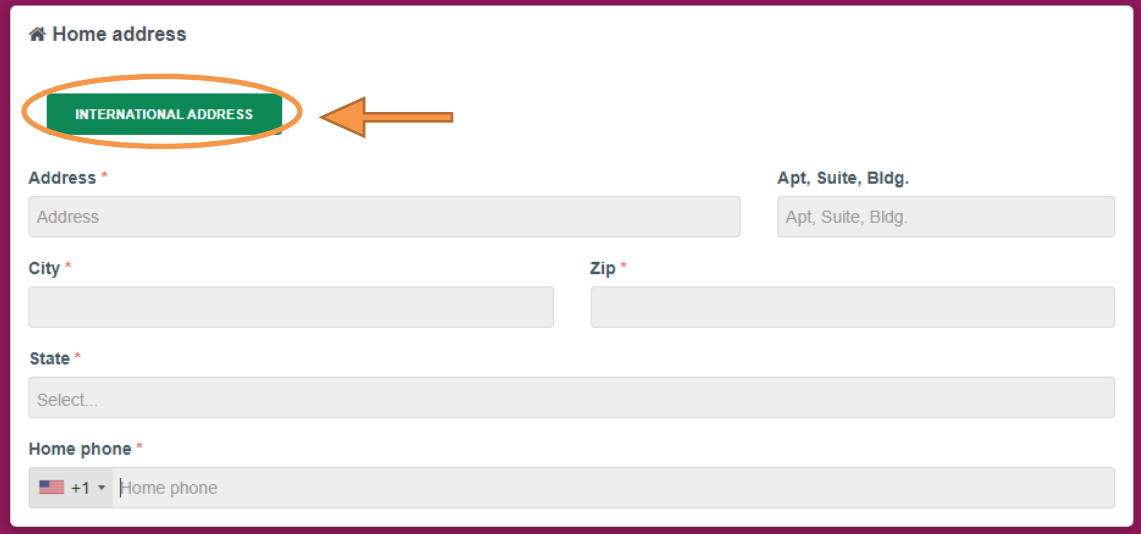

#### **C. Registering for more than one Camp**

You may register one camper for multiple camps -if multiple camps are available for that camper based on the camper's age and the requirements for physical mobility aids (wheelchair, walker, cane). All available camps will auto-populate on step 2 of the enrollment process.

i.) Select the camp session(s) you wish to enroll in by clicking "Add Option" and then click "Save and Continue" to proceed to next page.

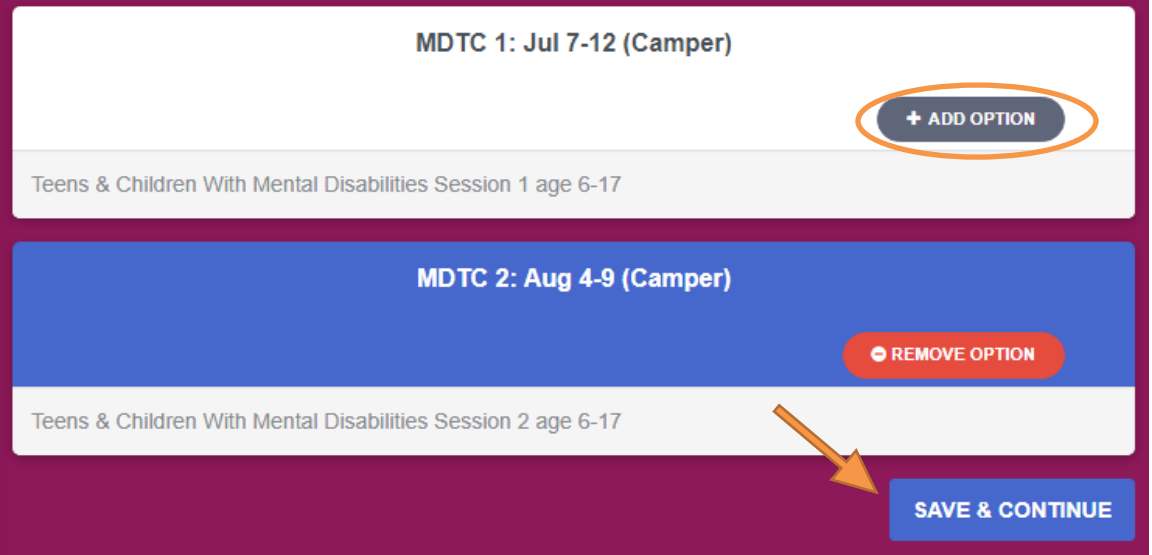

#### **D. Transportation Options**

There are 3 options for getting to Camp:

- Private Transportation- Either to Camp, from Camp, or both ways **(own transportation)** no cost
- Bus- Either to Camp, from Camp, or both ways **(camp provided)** \$25/ direction
- Airport- Either to Camp, from Camp, or both ways **(camp provided)** \$75/ direction

#### **Transportation**

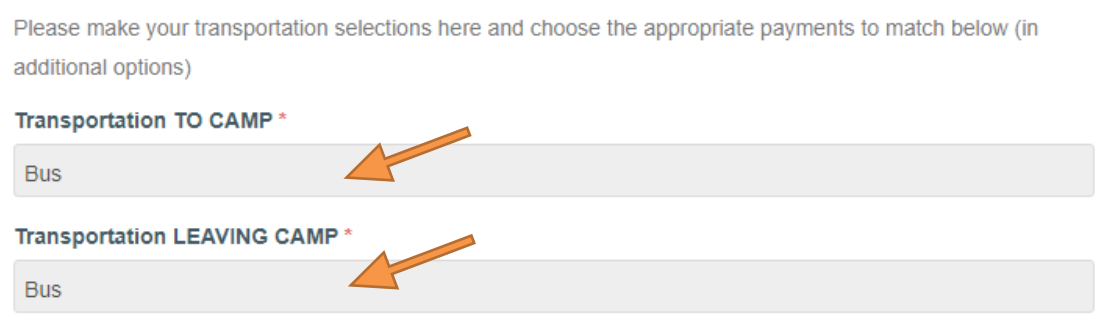

## **E. Additional Options**

If you have selected camp provided transportation (bussing or airport driver service) either one or both ways, please add the appropriate selection to your Additional Options. You may also pre-pay for a camp T-shirt and TUCK with your registration by checking the applicable boxes.

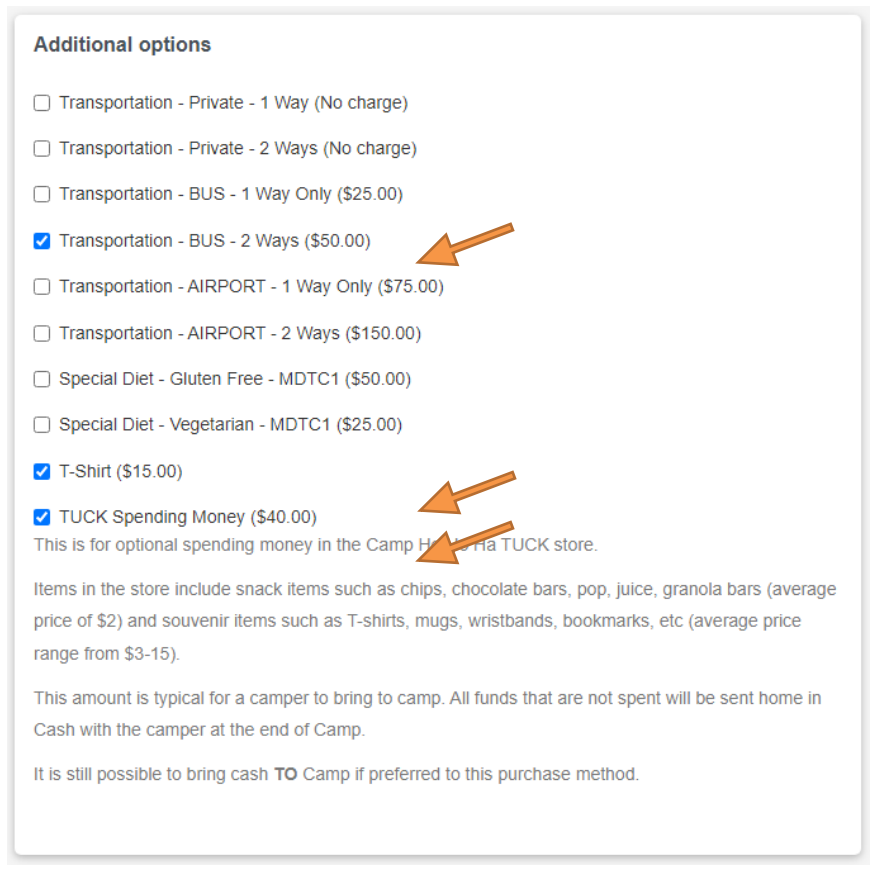

#### **F. Forms**

To complete your initial registration, you are only required to complete the two required forms. All other forms will need to be completed before the deadline (30 days before 1<sup>st</sup> registered camp.)

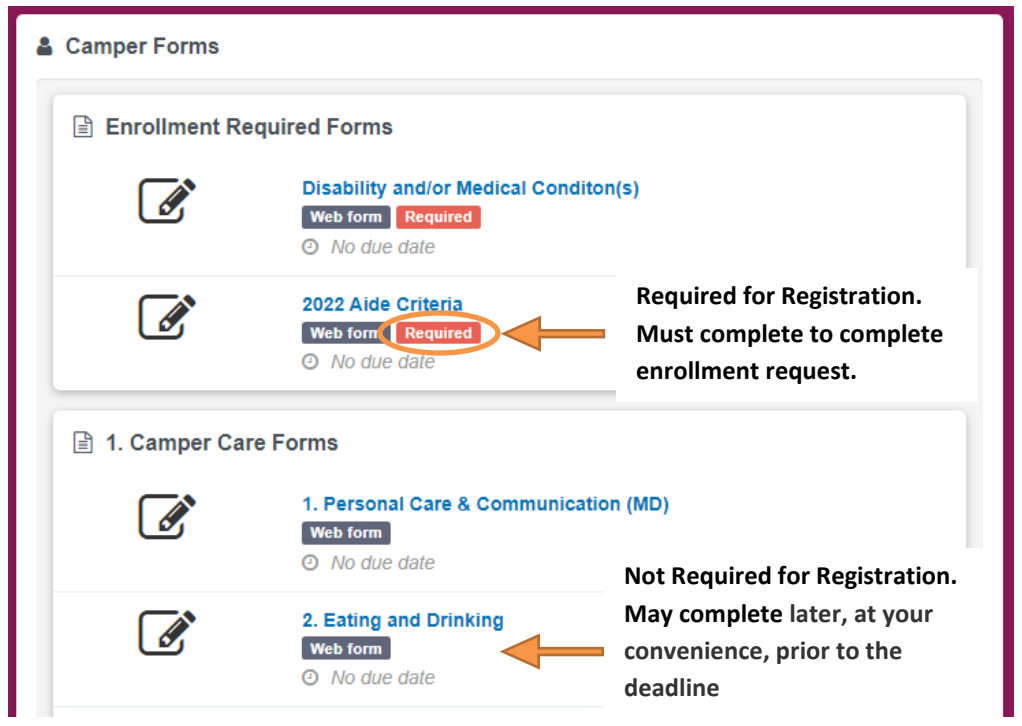

## **G. Printable Forms**

Most camper forms can be completed within enrollment. Printable forms however, cannot.

- i.) When you access a printable form, select "Download" to download the form. A PDF document will open on your internet browser.
- ii.) Save and print a copy of this form. If you have opened a Printable form and are no longer in your registration account, try pressing the "back" button in your internet browser 1 time to return to the camper account.
- iii.)After you have downloaded the printable form, you will need to use the "back to forms" button in the top left corner to return to the camper's profile page.

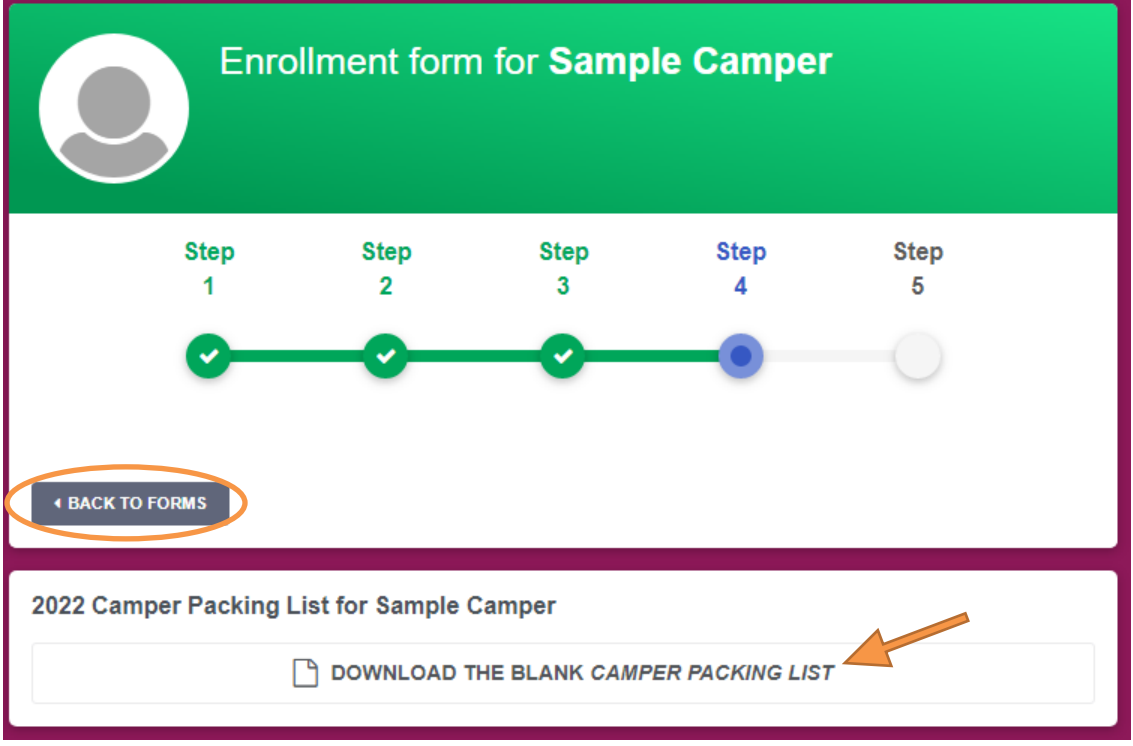

#### **H. Create a new Password**

You can change your login details at any time. Simply log into your parent/caregiver dashboard and navigate to the My Account Tab.

i.) To access the My Account page, click the My Account tab in the left sidebar menu.

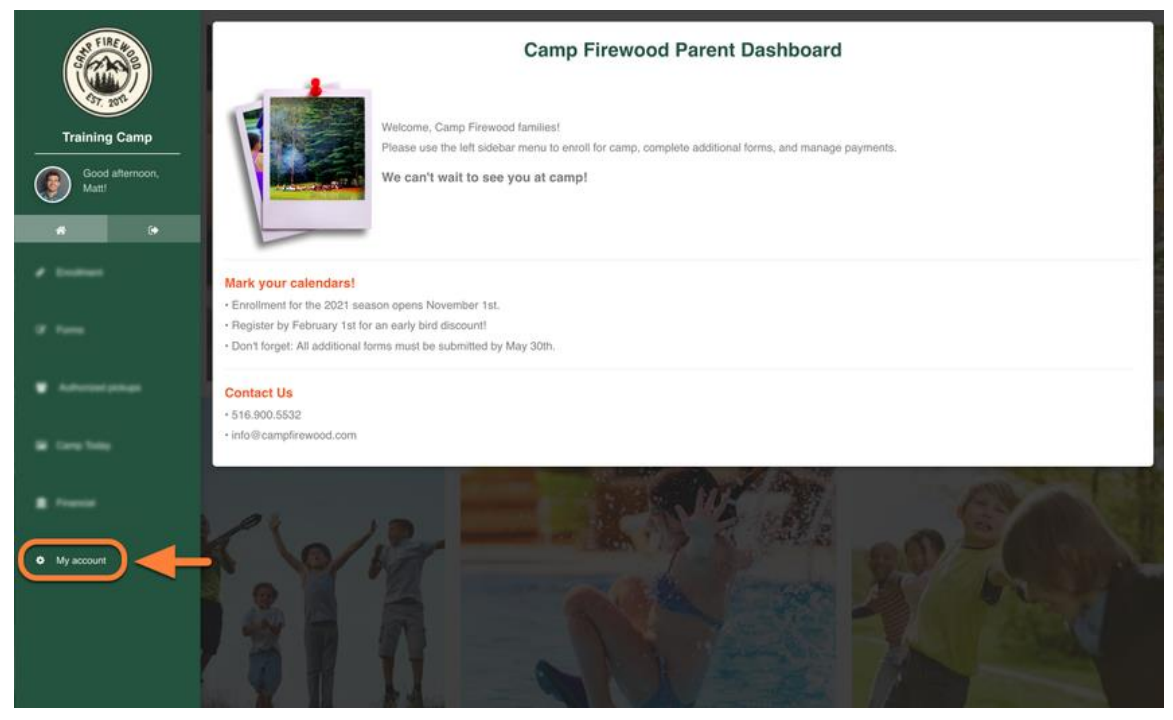

- ii.) From this page, you can manage: Family Info, Camper Info, Passwords, and E-mail Preferences.
- iii.) Select the "Password" tab at the top of the My Account page to manage the parent's password.
- iv.) Enter the current password and then create a new password. Passwords must be at least 8 characters, and contain 1 uppercase letter, 1 lowercase letter, and 1 number.
- v.) Click "Update Password" in the bottom right to save changes. **Keep this password safe.**

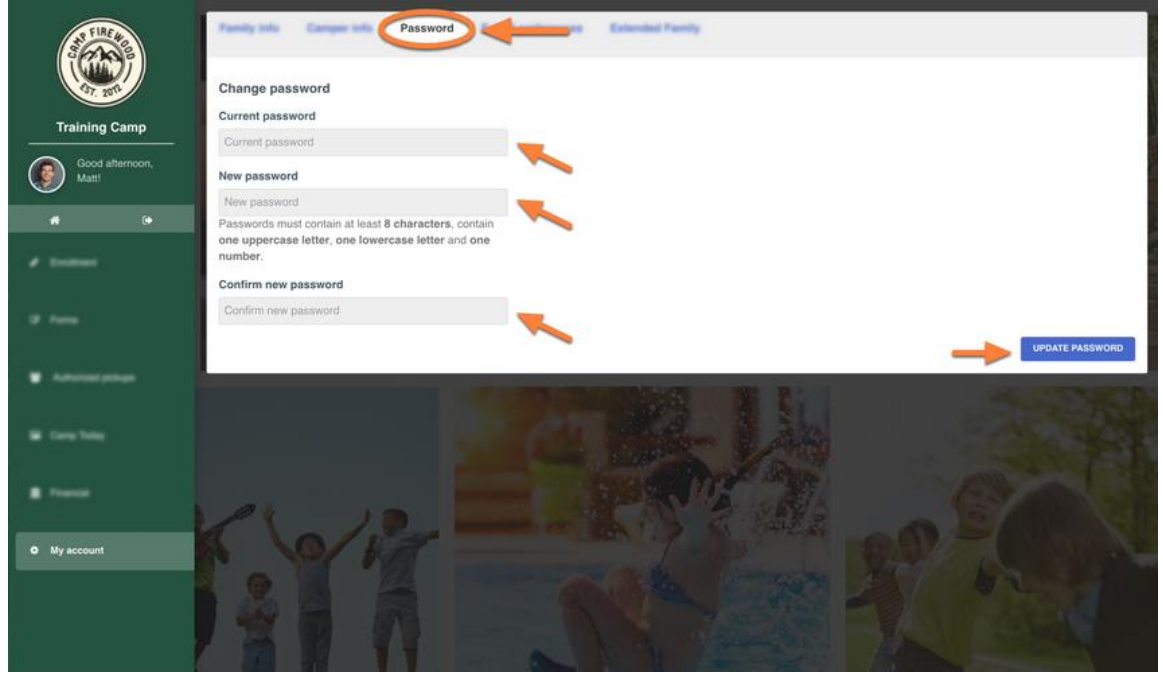

[https://support.campmanagement.com/hc/en-us/articles/360056910532-Parent-Dashboard-My-](https://support.campmanagement.com/hc/en-us/articles/360056910532-Parent-Dashboard-My-Account-Tab)[Account-Tab](https://support.campmanagement.com/hc/en-us/articles/360056910532-Parent-Dashboard-My-Account-Tab)